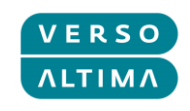

# **VERSO ALTIMA GROUP**

# **GLOBAL SUPPORT SYSTEM**

**- Reporting Customer User Manual -**

**V4.01**

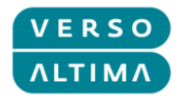

#### **Version control**

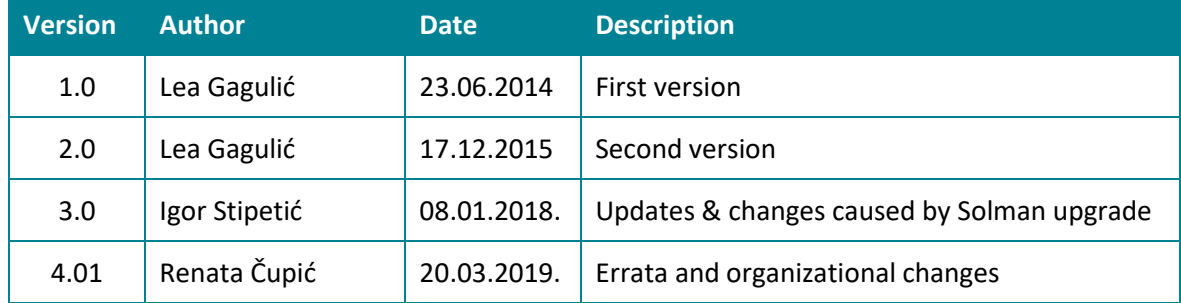

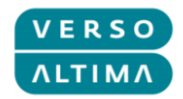

#### **Table of Contents**

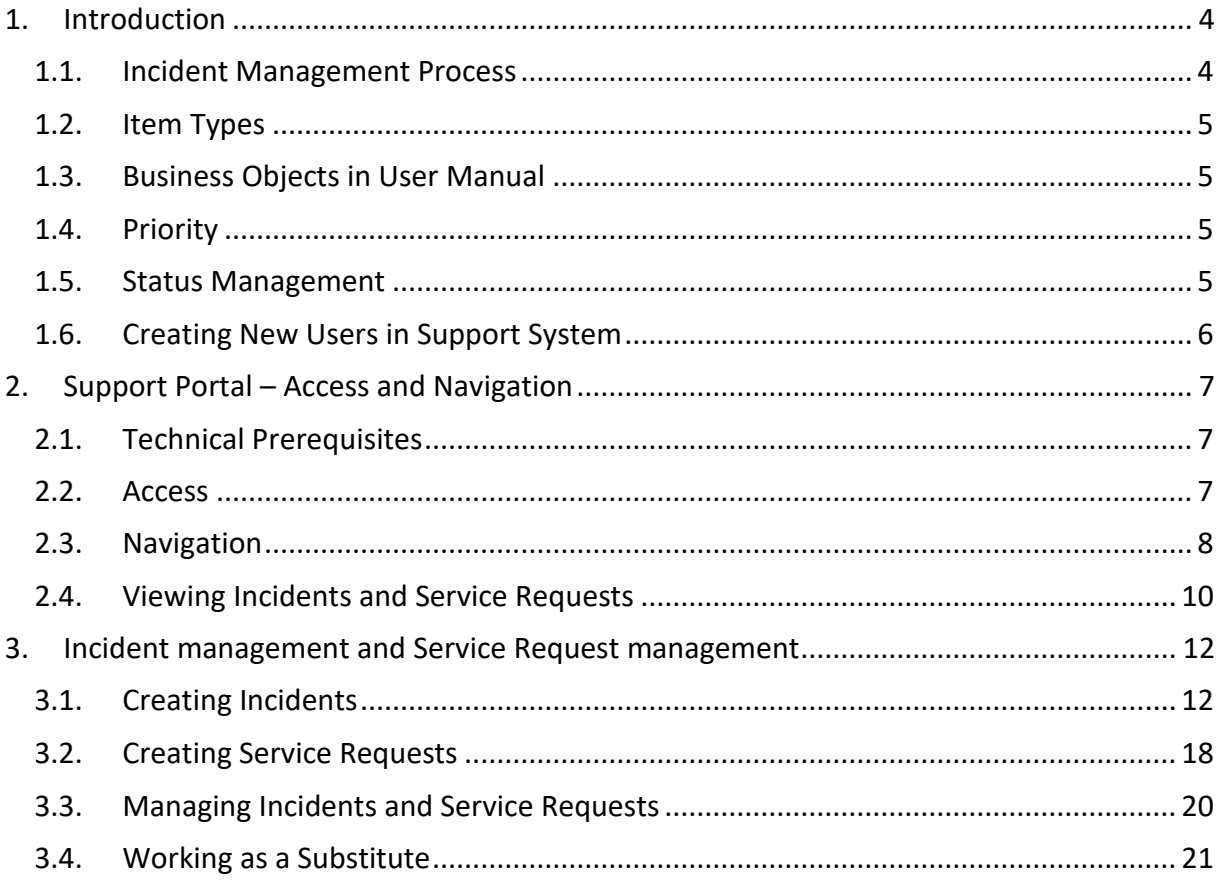

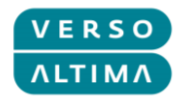

# <span id="page-3-0"></span>**1. Introduction**

Verso Altima Group Global Support Portal is SAP Solution Manager (SolMan) 7.2 and it is use for managing Incidents and Service Requests. SolMan is integrate with client's IT environment so that IT departments can manage their applications and physical system components according to best practices defined in the Information Technology Infrastructure Library (ITIL). Therefore, it is adequate for Incident Management, which belongs to an IT Service Management (ITSM).

ITIL v3 terminology defines an Incident as an unplanned interruption to an IT Service or a reduction in the Quality of an IT Service. Failure of a Configuration Item that has not yet impact Service is also an Incident. For example, Failure of one disk from a mirror set. The stated ITIL objective is to restore normal operations as quickly as possible with the least possible impact on either the business or the user, at a cost-effective price.

## <span id="page-3-1"></span>*1.1. Incident Management Process*

Incident Management Process consists of several steps:

- **1.** Identifying incidents Identifying incident in client's system.
- **2.** Logging incidents Creating incident in Verso Altima Group Global Support system.
- **3.** Categorizing incidents Defining Installed Base Component (installed database), Configuration Item (system component) and System Component (hardware or application component).
- **4.** Prioritization of incidents Prioritization of incidents has three components: Impact, Urgency, and Priority. System will propose Priority based on combination of Impact and Urgency values.
- **5.** Initial diagnosis of incidents Analysis of reported incident as to further investigate and diagnose problem in incident, and involves communication with client.
- **6.** Escalation of incidents System handles support response times based on SLA (Service Level Agreement) tables defined in contracts.
- **7.** Investigation and diagnosis of incidents Further investigation of incident and defining resolving method.
- **8.** Resolution and recovery of incidents After incident has been resolved by Global Support team solution is sent to the client for verification. If client thinks incident is not resolve he sends it back to Global Support team. Otherwise, it is ready for closure.
- **9.** Closure of incidents

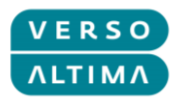

Final stage of incident is confirm. It is set when incident is resolved and is ready for closing. All incidents for a client, regardless of status, are visible in Verso Global Support system.

#### <span id="page-4-0"></span>*1.2. Item Types*

Item types that can be use in Verso Altima Group Global Support System are:

Incidents

An incident is any event which is not part of the standard operation of a service and which causes, or may cause an interruption to, or a reduction in the quality of that service.

Service Requests

A service request is a request from a user for support, delivery, information, advice or documentation, not being a failure in the IT infrastructure.

#### <span id="page-4-1"></span>*1.3. Business Objects in User Manual*

In this Manual following business, objects will be use:

Reporting Customer – name of business partner representing customer and reporter (employee of Company) – that is you!

Message Processor – name of business partner representing processor (Verso Altima Group employee)

Company – name of business partner representing client's organization

#### <span id="page-4-2"></span>*1.4. Priority*

Impact - the effect an incident has on business.

Urgency - the extent to which the incident's resolution can bear delay.

Priority - how quickly the service desk should address the incident.

#### <span id="page-4-3"></span>*1.5. Status Management*

Item lifecycle management supports several item statuses:

New – newly created items, set by Reporting Customer.

Withdrawn – items that have been cancel before any further processing, set by Reporting Customer.

Sent to Support – items that have been initially processed by Message Processor, set by Message Processor.

In Process – items currently in process by Message Processor, set by Message Processor

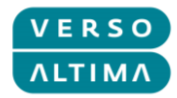

Author Action – items requiring additional information from Reporting Customer, set by Message Processor

Sent to SAP – item sent to SAP as external provider, set by Message Processor – applies only to SAP products

Sent to Ext. Provider – item sent to external provider, set by Message Processor

Proposed Solution – items marked as finished by Message Processor and requiring revision by Reporting Customer, set by Message Processor

Confirmed – closed items, set by Reporting Customer

Notice: Once item is in status Confirmed it cannot be change. Instead of reopening new item has to be open.

Statuses *Sent to SAP* and *Sent to Ext. Provider* are used for 3rd level support when incident has to be forwarded to provider who produced the component, whether it is software of hardware component.

## <span id="page-5-0"></span>*1.6. Creating New Users in Support System*

If there is a need to create new user as Reporting Customer for Company in Verso Altima Group Global Support System, please send Service Request with attached document approval from Company with information about new User.

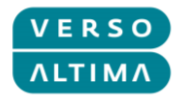

# <span id="page-6-0"></span>**2. Support Portal – Access and Navigation**

#### <span id="page-6-1"></span>*2.1. Technical Prerequisites*

To work with Verso Altima Group Global Support Portal it is necessary to enable popups for support portal link in your browser.

For access via Internet Explorer, it is necessary to add support portal link to Compatibility View via *Compatibility View settings* → *Add*.

#### <span id="page-6-2"></span>*2.2. Access*

To access support portal access link one of the links:

<https://service.altima.hr/login/>

<https://service.verso.hr/login/>

During official Verso Altima Group training access links:

<https://test-service.altima.hr/login/>

<https://test-service.verso.hr/login/>

On login page, enter user credentials:

User

Password

Press *Enter* or *Log On*.

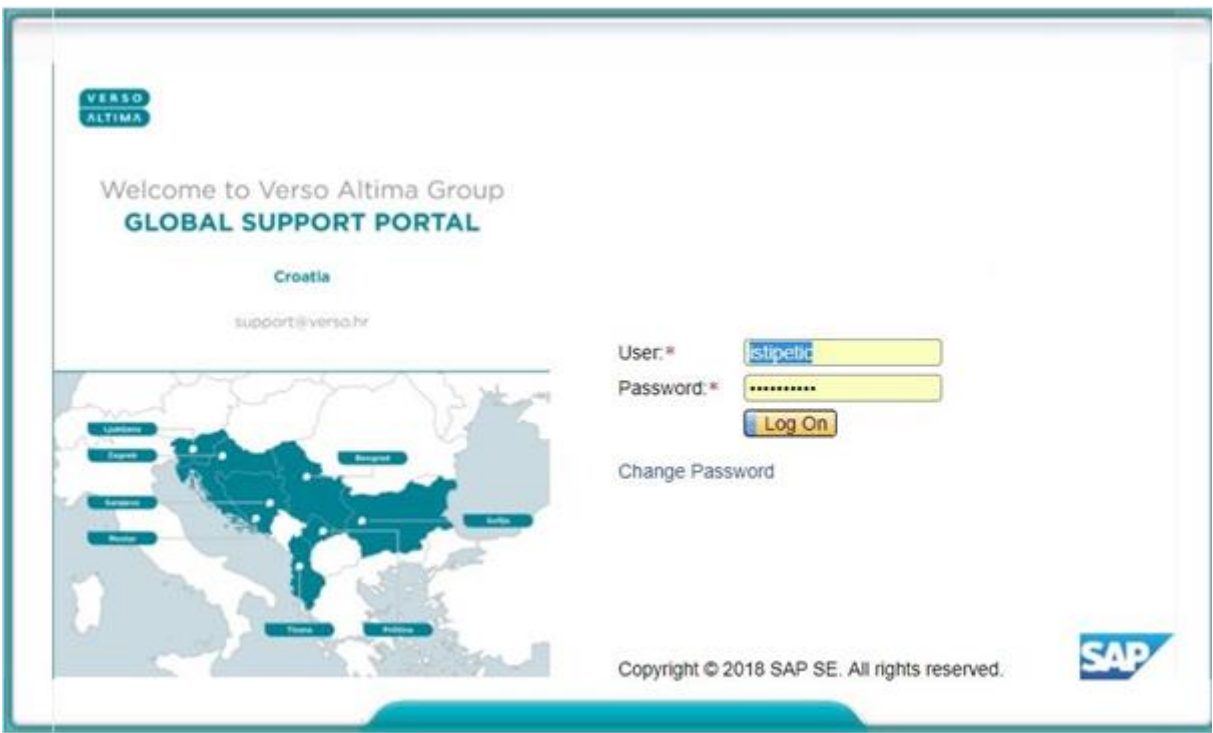

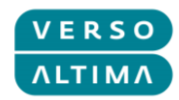

To change password enter *User* and *Password*, and press *Change Password*. New screen will open where password can be changed:

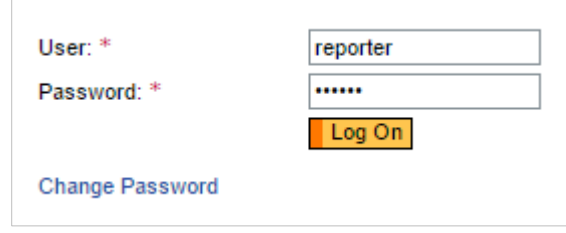

## <span id="page-7-0"></span>*2.3. Navigation*

Reporting Customer's cockpit will open after login:

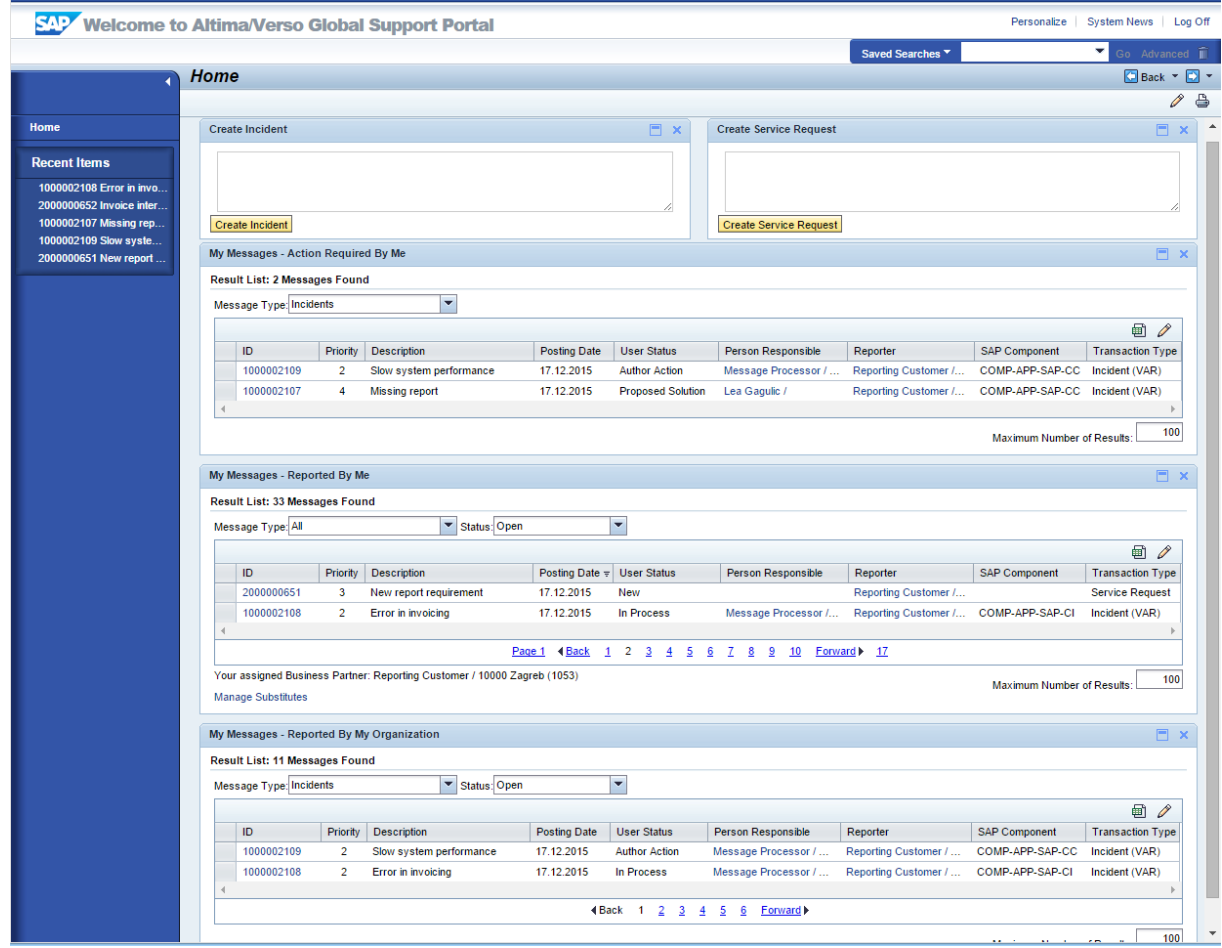

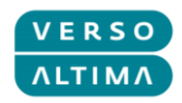

On the left side, there is Quick access menu:

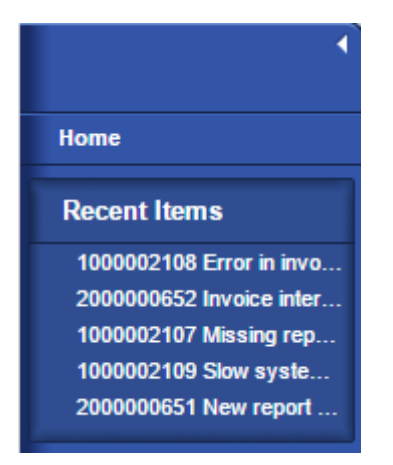

Quick access menu options:

Home – access to User cockpit screen

Recent Items – shortcuts for direct opening of recently accessed items

On the right side screen elements are:

- **•** Create Incident Button Create Incident starts transaction for creating incident.
- **•** Create Service Request Button Create Service Request starts transaction for creating incident.
- My Messages Reported By Me List of Items reported by Customer.
- My Messages Action Required By Me List of Items that require action from Customer.
- My Messages Reported By My Organization List of Items reported by Customer's Organization.

Navigation buttons *Back* and *Forward* appear on right top of the user cockpit. *Log Off* button is in top right corner of the screen.

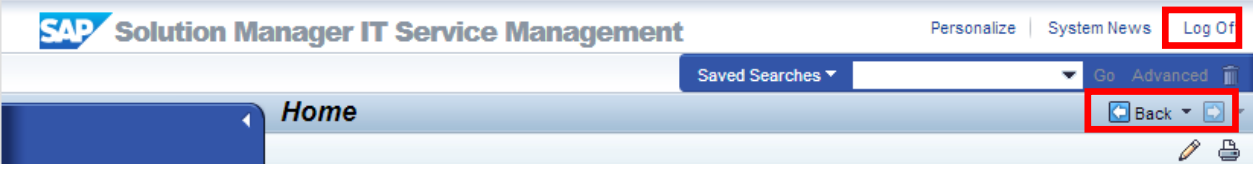

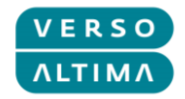

## <span id="page-9-0"></span>*2.4. Viewing Incidents and Service Requests*

User Cockpit consists of three lists that enable user to track his items.

First section are items marked as *Action Required By Me*, which consists of all items that require action from user. Items are listed here if they are in status: Author Action or Proposed Solution.

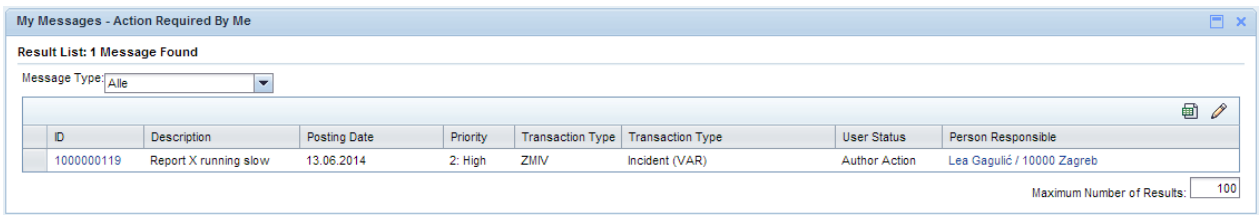

Second section are items marked as *Reported By Me*, which consists of all items that have been created by user.

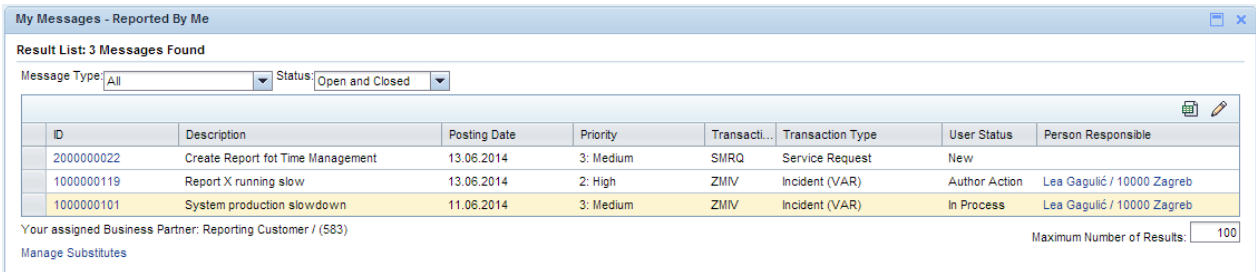

Third section are items marked as *Reported By My Organization*, which consists of all items that have been created by organizational node to which user belongs to.

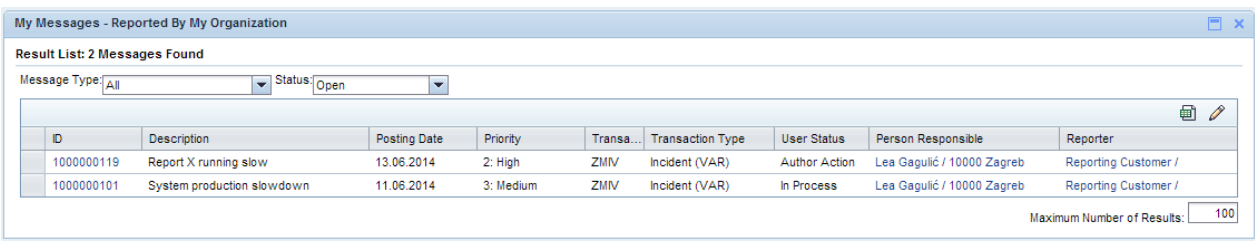

It is possible to use filters by clicking on them and selecting from dropdown menu:

#### Message type:

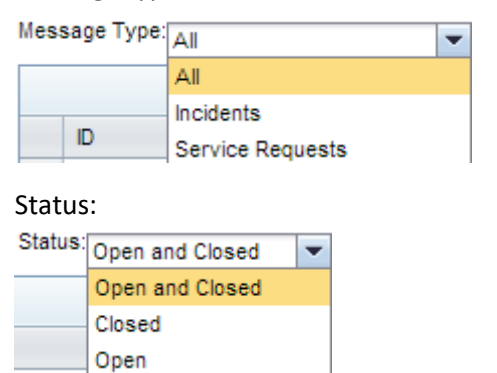

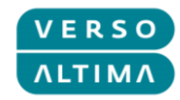

By clicking on any of headers on table columns, it is possible to access filter for selected column:

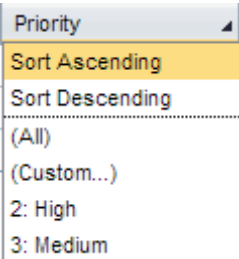

To open any of the items click on item ID number:

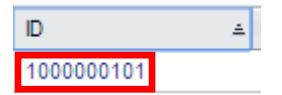

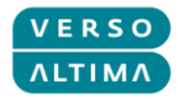

# <span id="page-11-0"></span>**3. Incident management and Service Request management**

### <span id="page-11-1"></span>*3.1. Creating Incidents*

To start transaction for creating incident item use 'Create Incident' button:

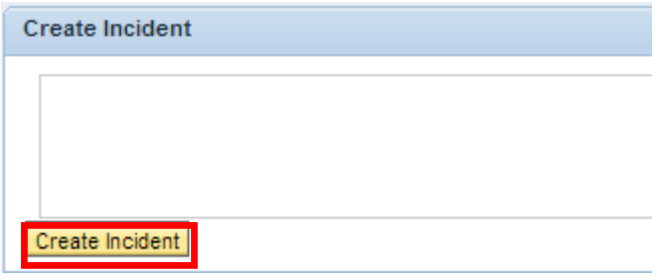

Transaction is Wizard that guides Customer through 5 incident creation steps.

In step 1 you it is necessary to fill *Title* and *Description*, and select *Impact* and *Urgency*.

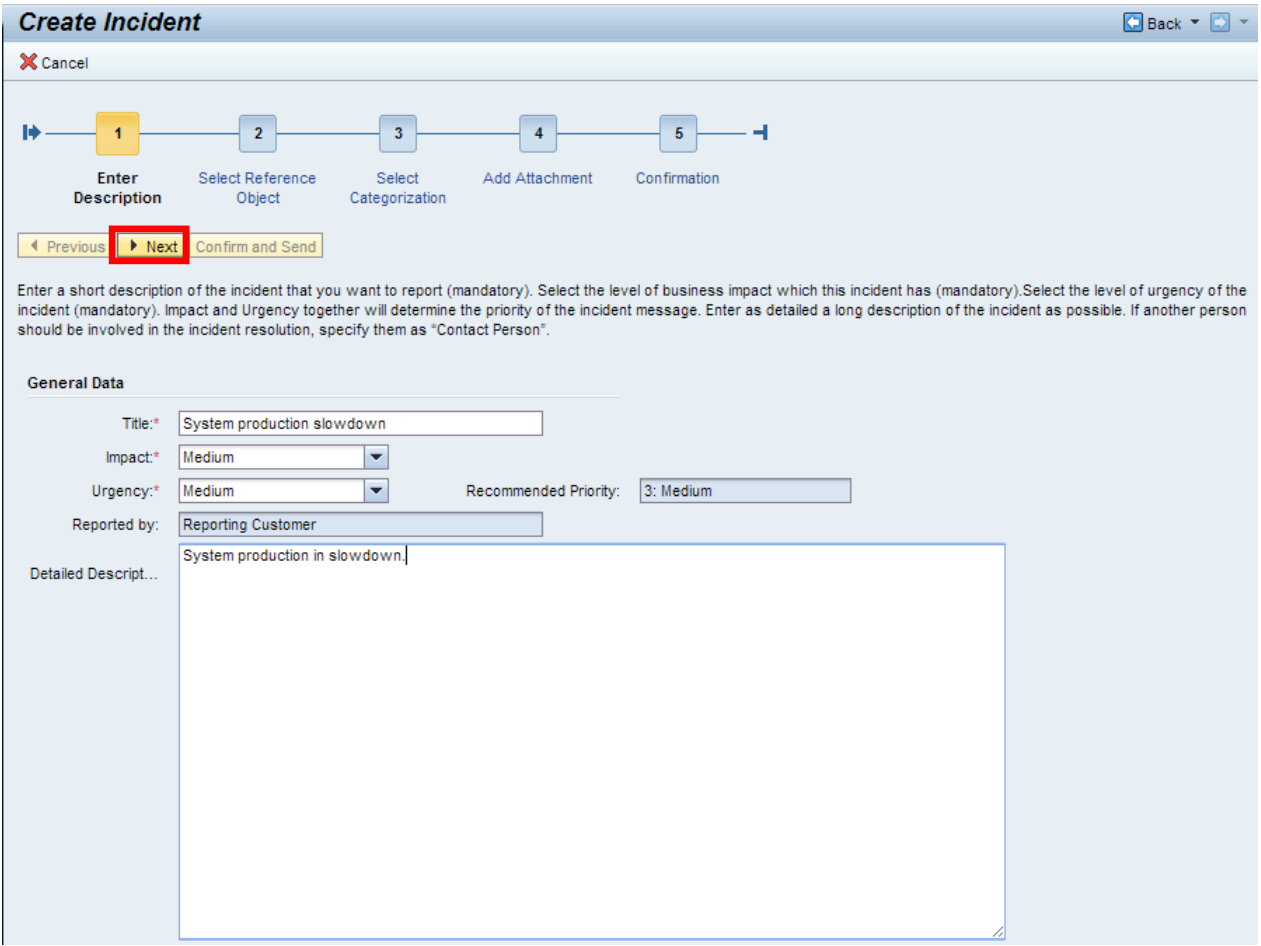

When all elements are entered go to step 2 by pressing *Next*.

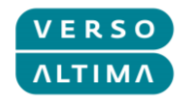

In step 2 it is necessary to select *Configuration Item* which will automatically fill *Installed Base*. To fill

Configuration Item press F4 or icon  $\Box$  and the press Search on pop-up screen to view all available Configuration Items. Select necessary item by clicking on it.

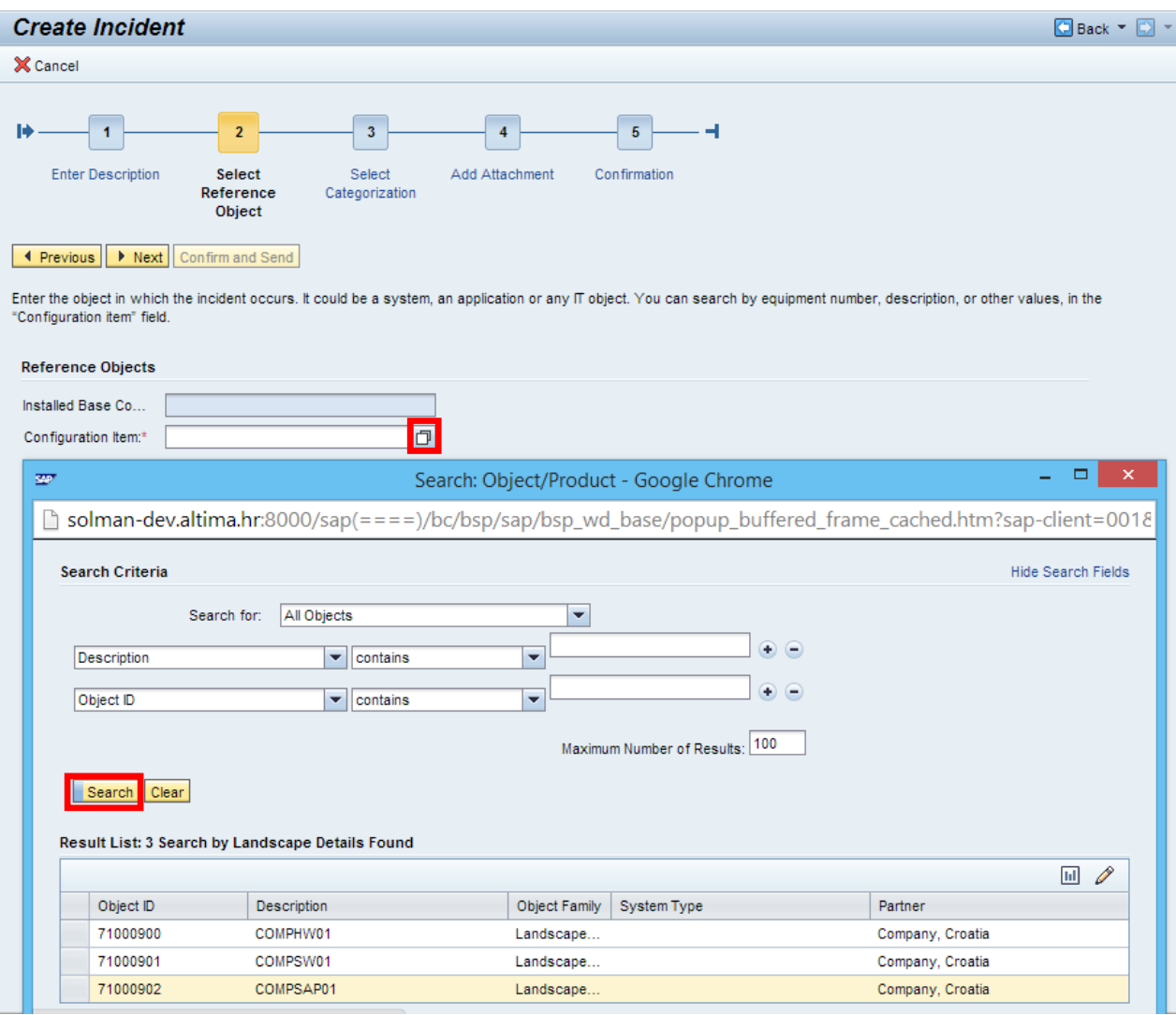

After the Configuration Item has been selected screen appears like this:

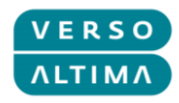

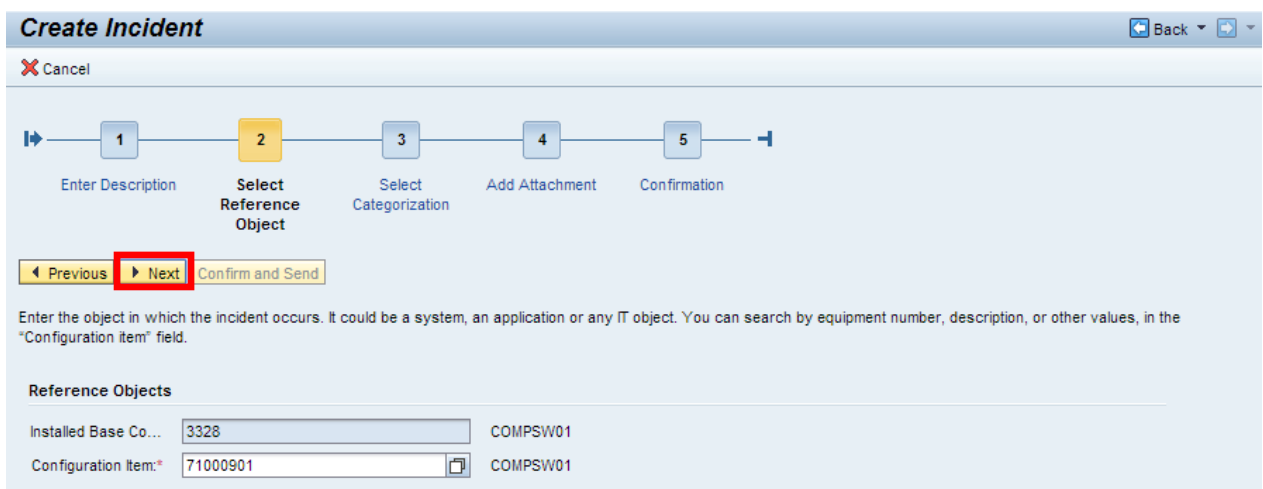

When all elements are entered, go to step 3 by pressing *Next*.

In step 3 it is necessary to select *System Component*. To fill System Component press F4 or icon and select necessary Component from hierarchy by clicking on it.

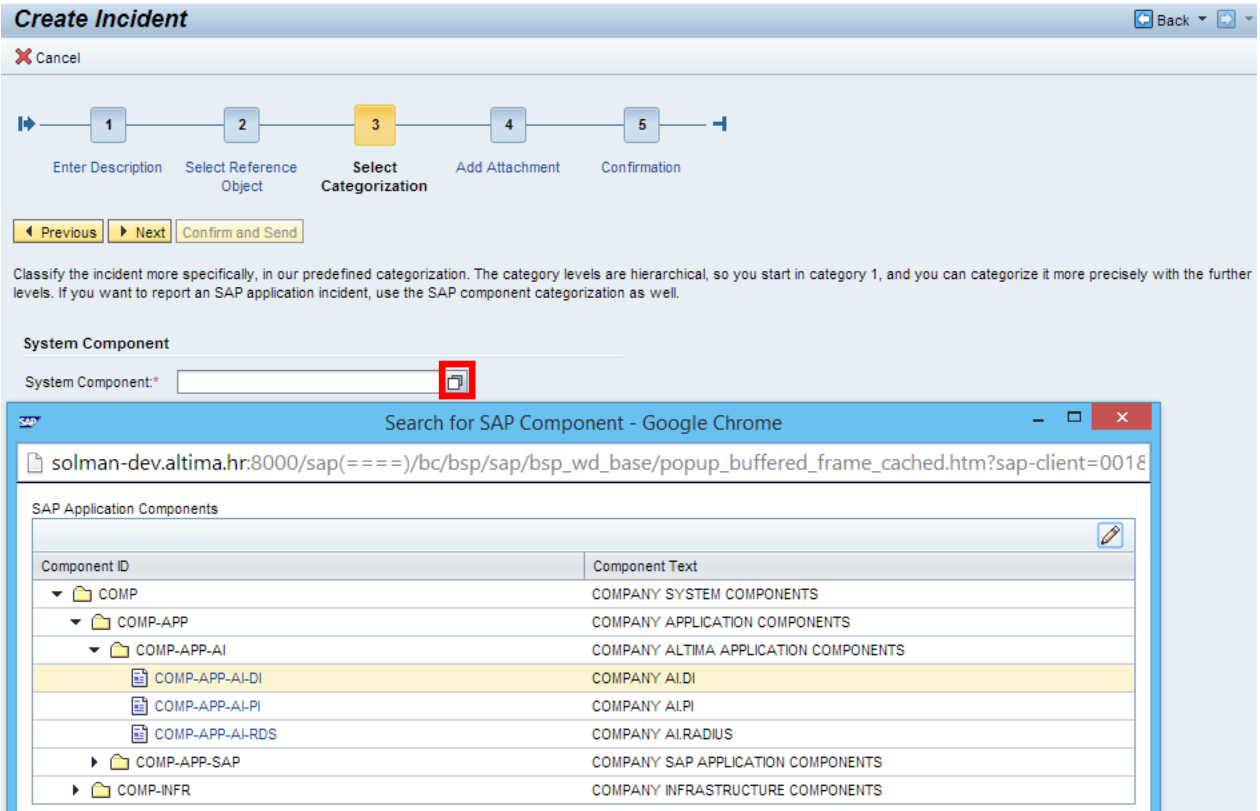

After System Component has been selected screen appears like this:

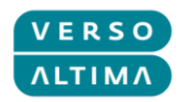

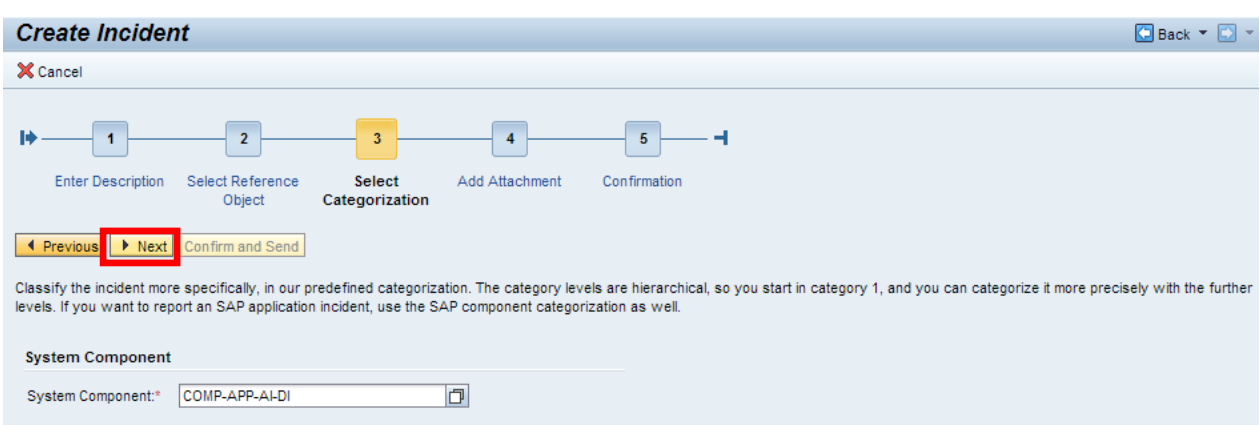

When all elements are entered, go to step 4 by pressing *Next*.

In step 4 it is possible to add attachments. Press Attachment icon to open new dialogue. Press Choose File in pop-up screen and select file to attach. Enter Name and Description and press *Attach* to attach file to Incident.

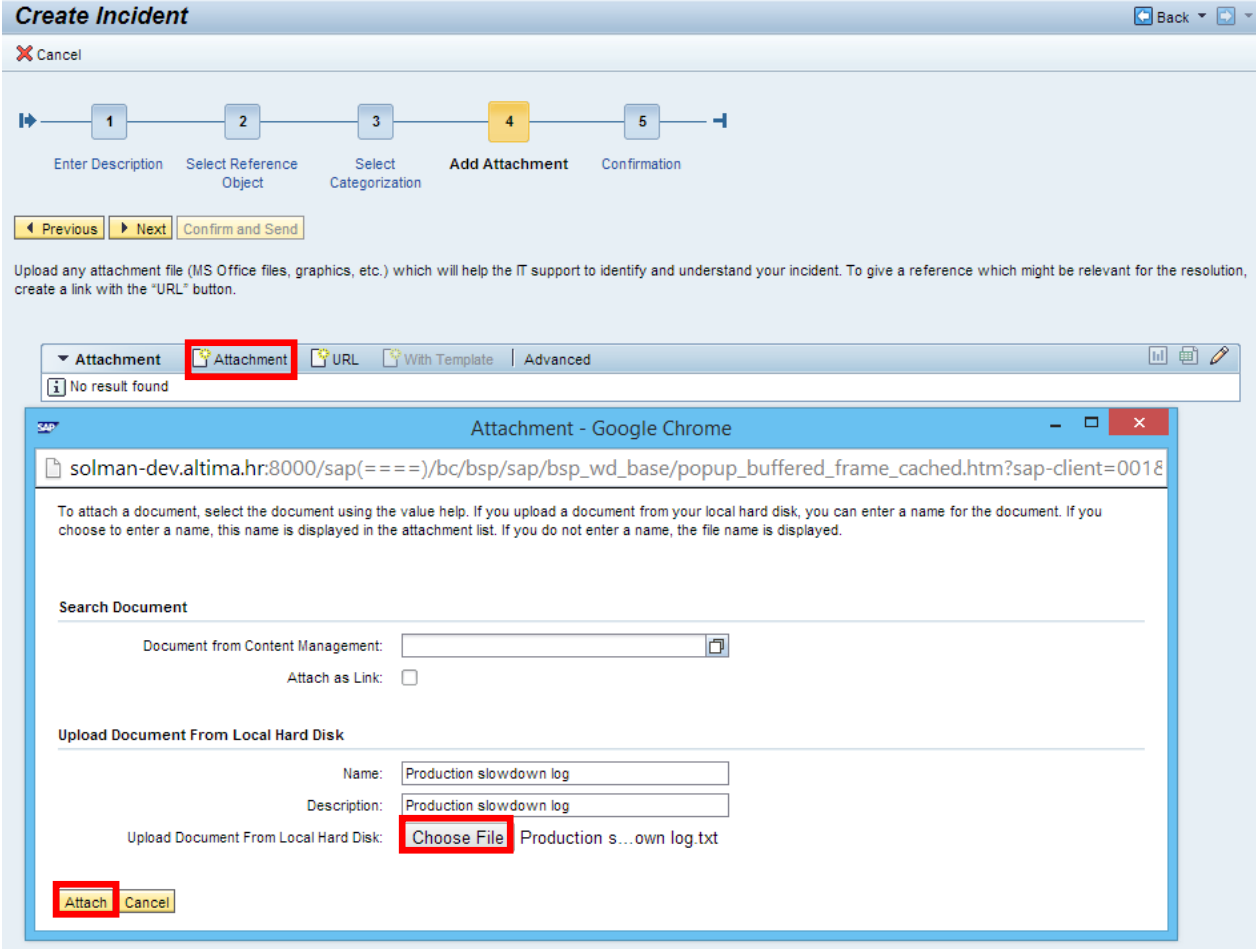

After attaching file screen in step 4 appears like this:

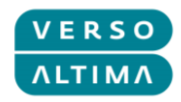

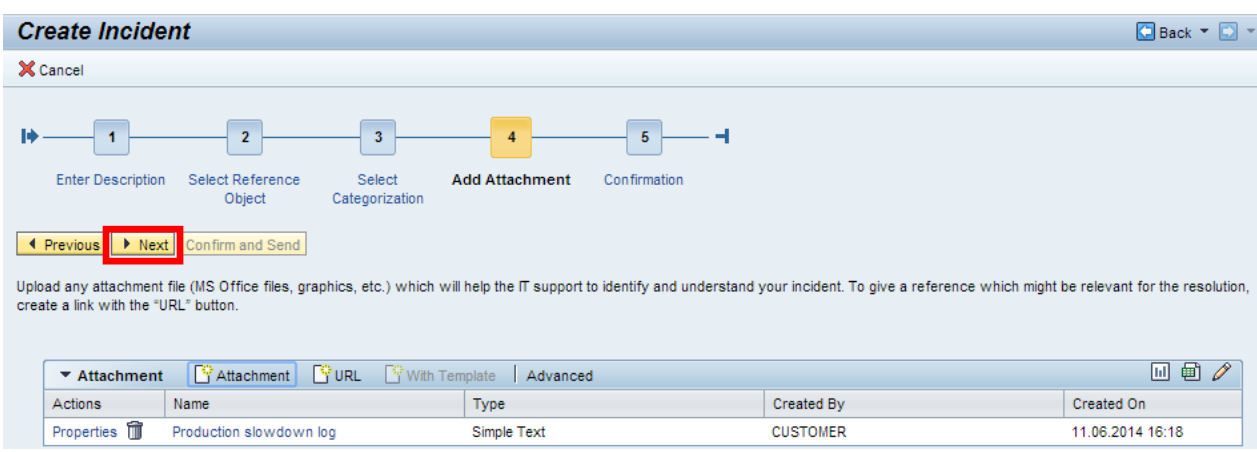

When all elements are entered go to step 5 by pressing *Next*.

Step 5 gives preview of entered Incident.

If it is necessary to do some corrections press *Previous* to go to one of previous steps. If incident is ready to be sent to *Support* press *Confirm and Send*.

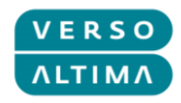

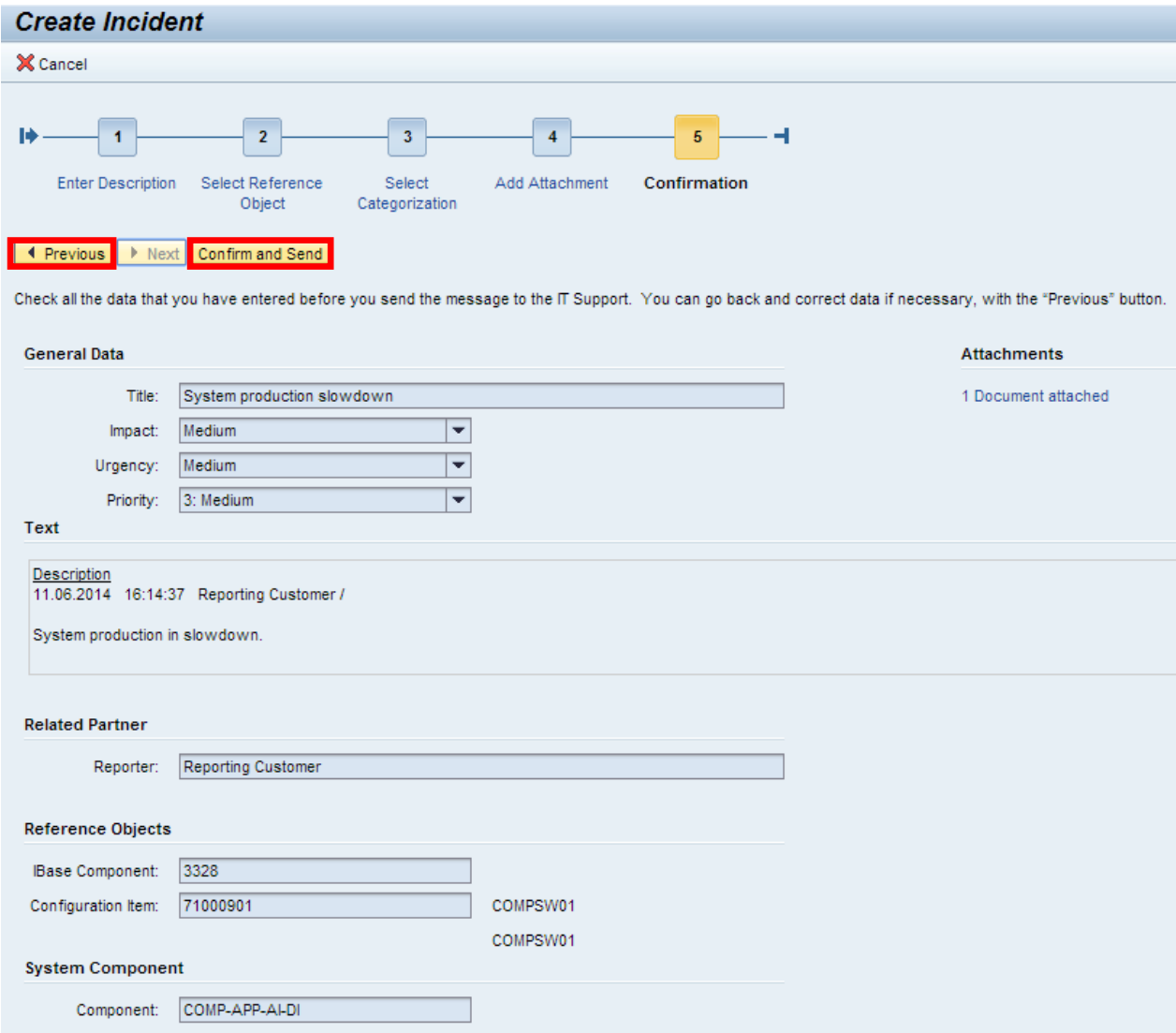

After confirmation system returns message with incident number:

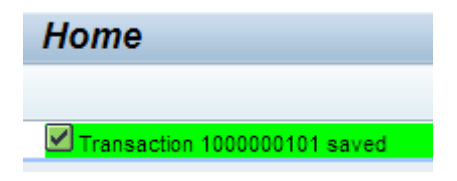

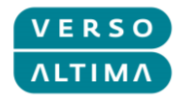

#### <span id="page-17-0"></span>*3.2. Creating Service Requests*

To start transaction for creating service request item use 'Create Service Request' button:

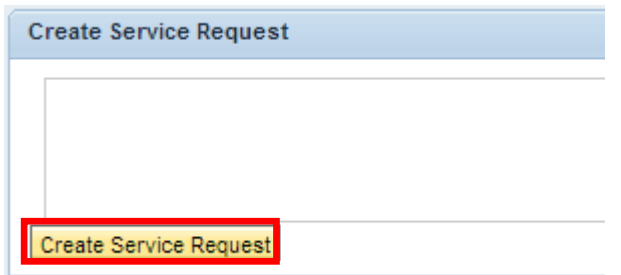

Transaction is Wizard that guides Customer through 3 service request creation steps.

In step 1 you it is necessary to select one of Top Service Requests, or to select *Next* to go to next step.

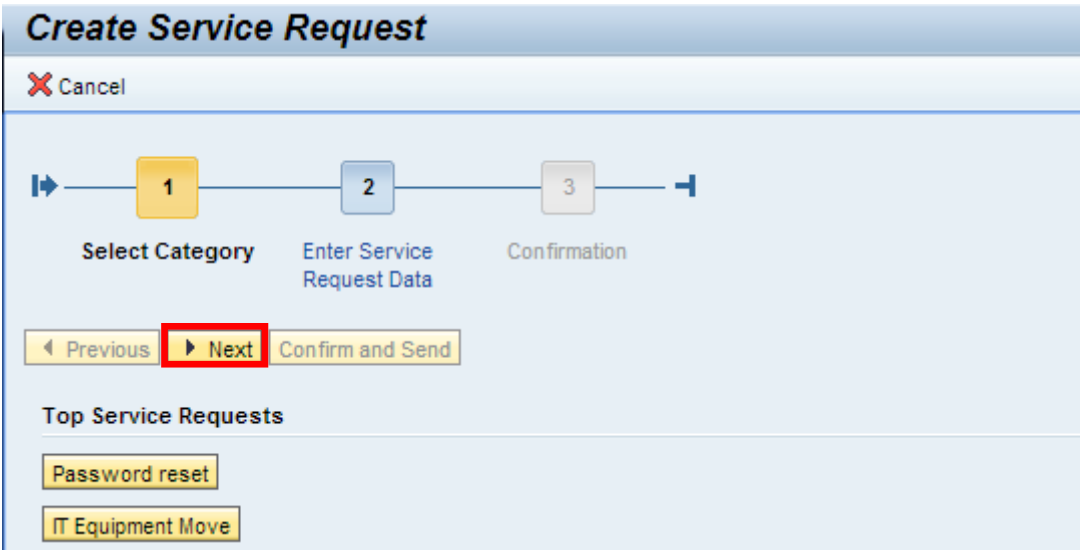

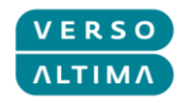

In step 2 enter Description and Detailed Description.

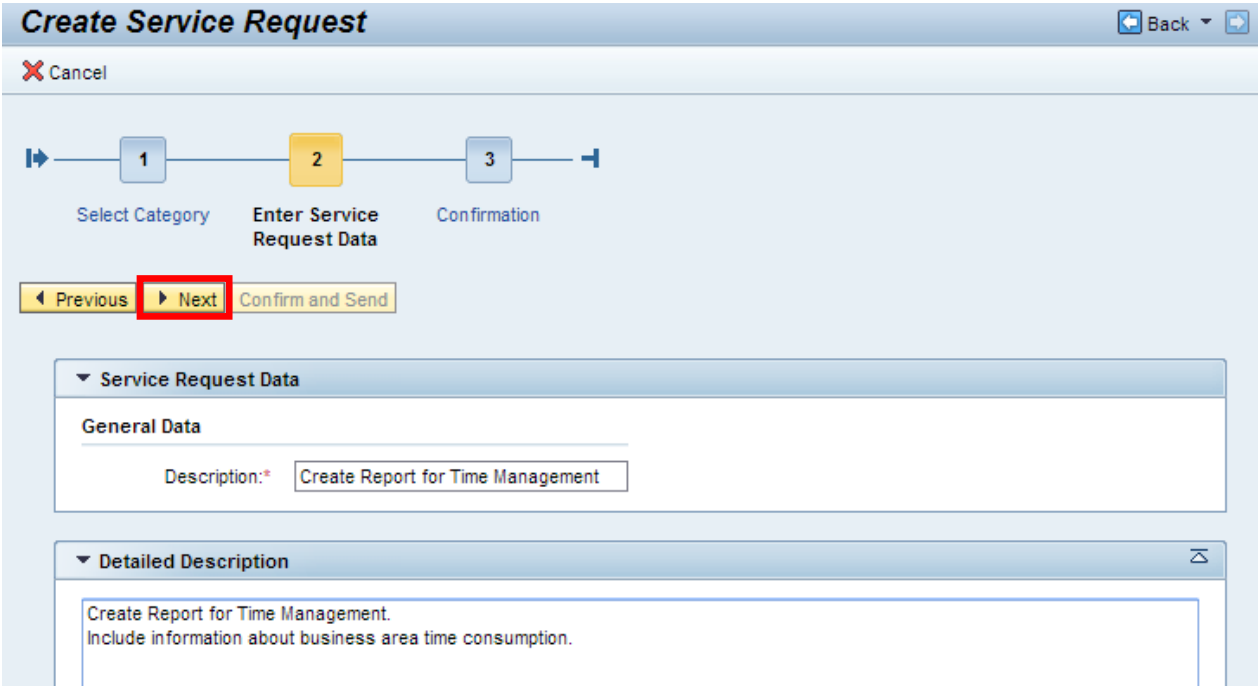

When all elements are entered, go to step 3 by pressing *Next*.

Step 3 gives preview of service request. If it is necessary to do some corrections press *Previous* to go to one of previous steps. If service request is ready to be sent to *Support* press *Confirm and Send*.

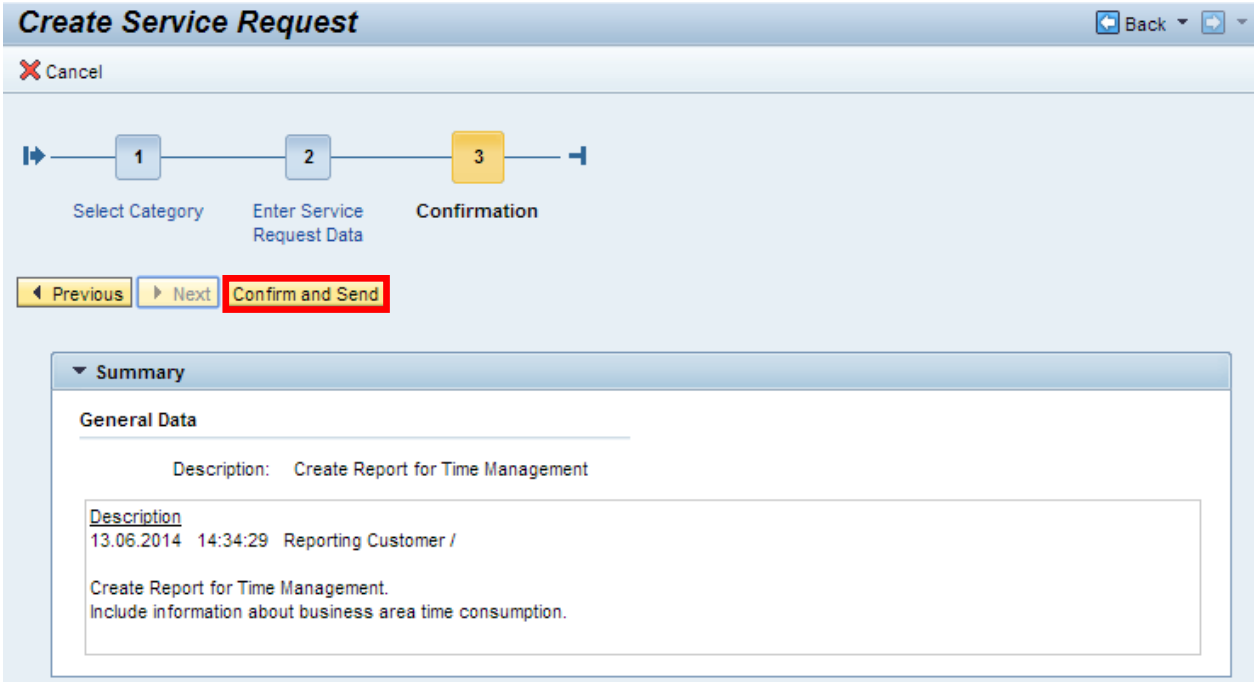

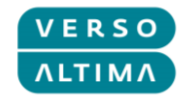

# <span id="page-19-0"></span>*3.3. Managing Incidents and Service Requests*

Item preview screen is:

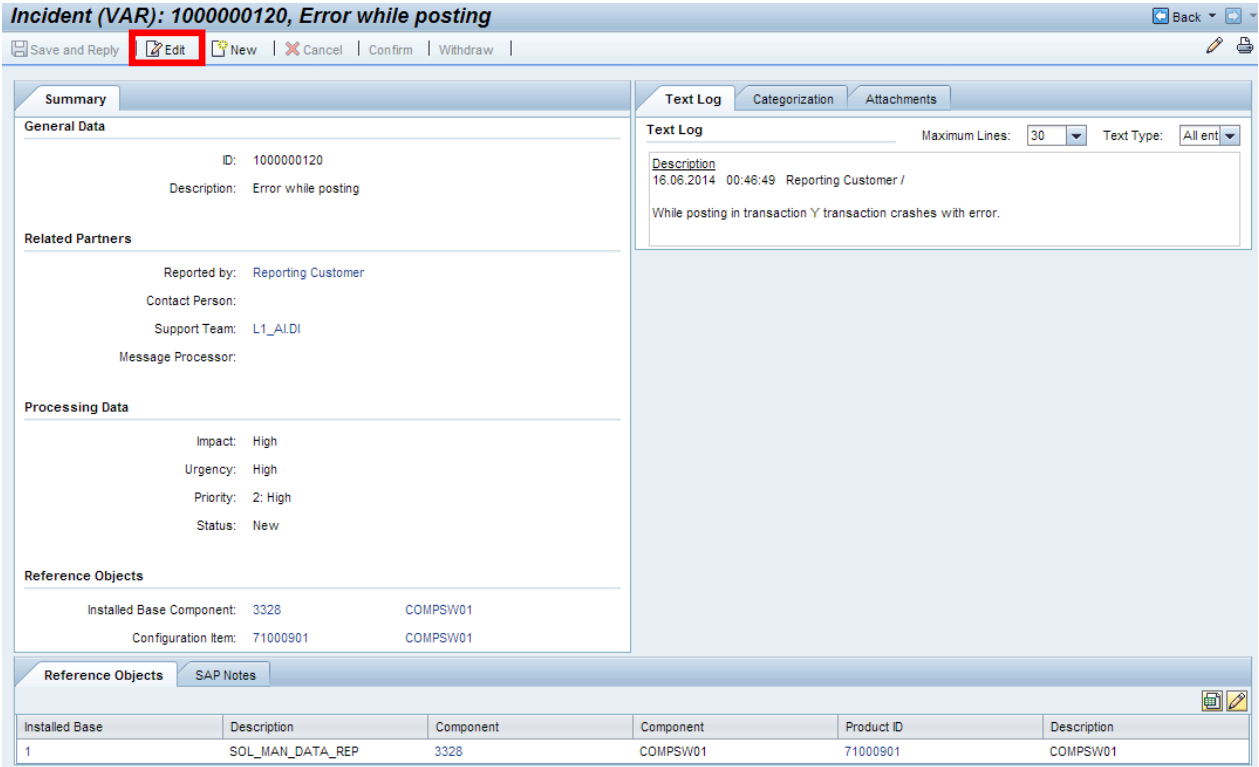

To change existing item press *Edit* button.

If item was opened by mistake, and it is still in status *New*, it can be withdrawn by pressing *Withdraw* button.

If item is ready to be confirmed press *Confirm* button.

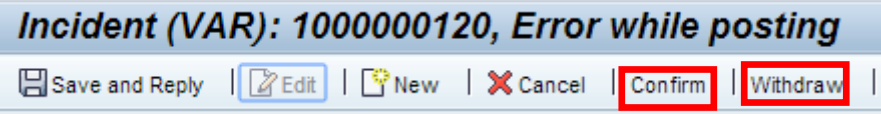

If it is necessary to add attachment press tab *Attachments*:

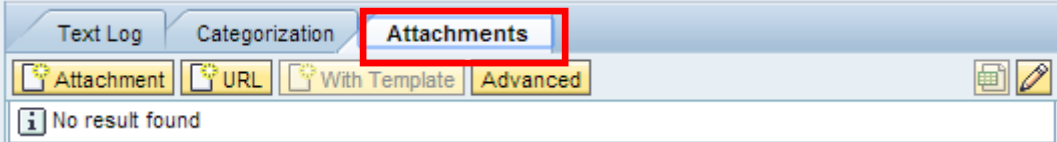

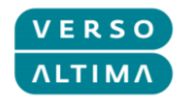

To send response to Message Processor press *Save and Reply*:

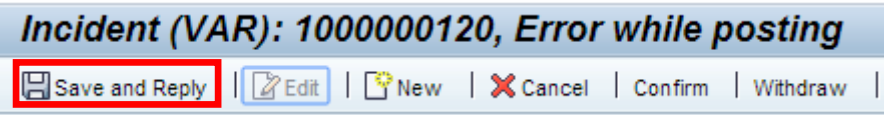

Popup screen will appear. Enter message and press Send Reply button.

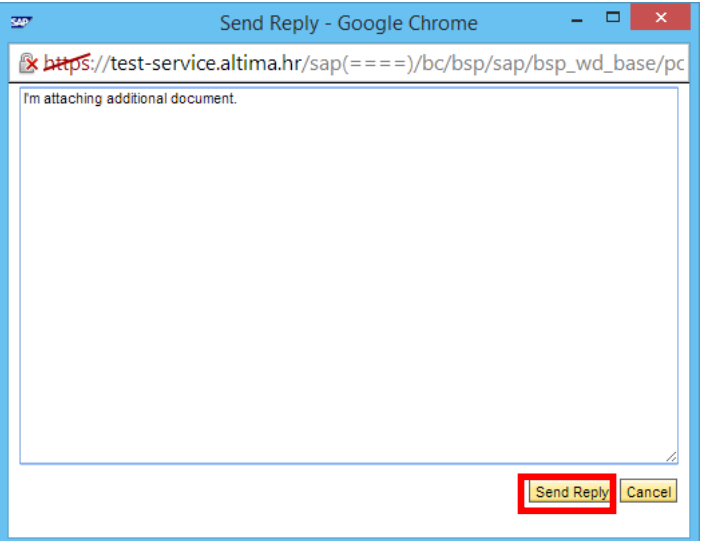

#### <span id="page-20-0"></span>*3.4. Working as a Substitute*

It is possible to assign yourself as a Substitute for colleagues or to assign colleagues as your Substitute. Option for managing substitutions is on *Reported by Me* screen section of Home page – button *Manage Substitutes*.

This option allows Reporting Customer to see and manage all items assigned to colleague and process them as if they are assigned to Reporting Customer. Actions managed as a substitute will be logged as the user who is managing them, and not the user who is being substituted.

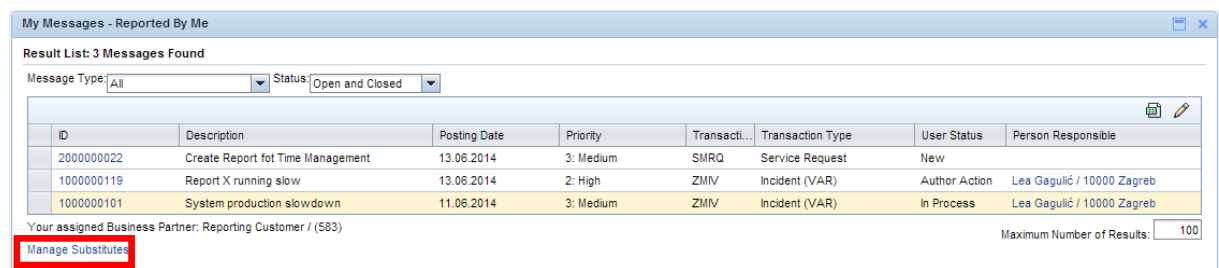

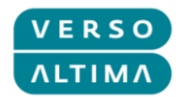

After pressing *Manage Substitutes* button popup screen will open where substitution option can be selected. Press Add on desired option.

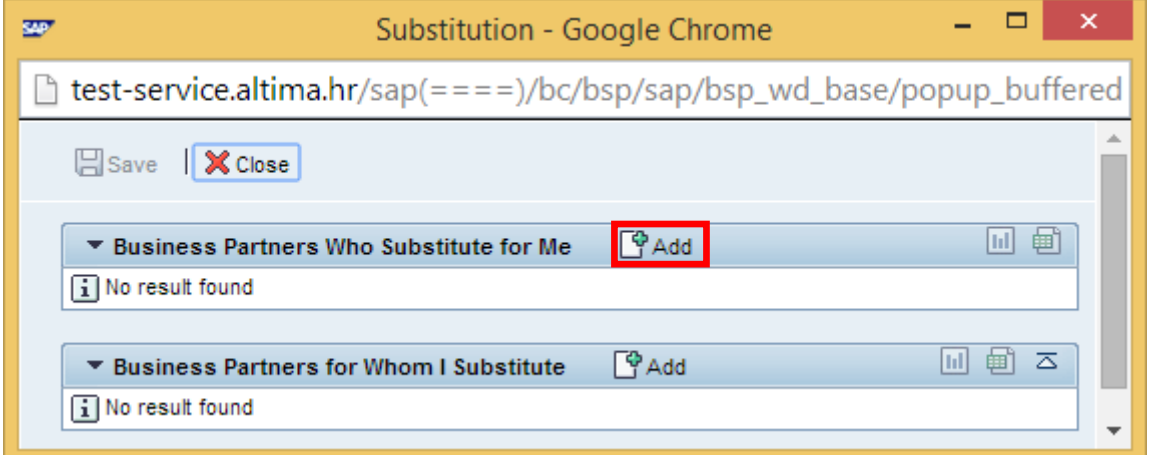

After entering substitutes and substitution periods press *Save*.

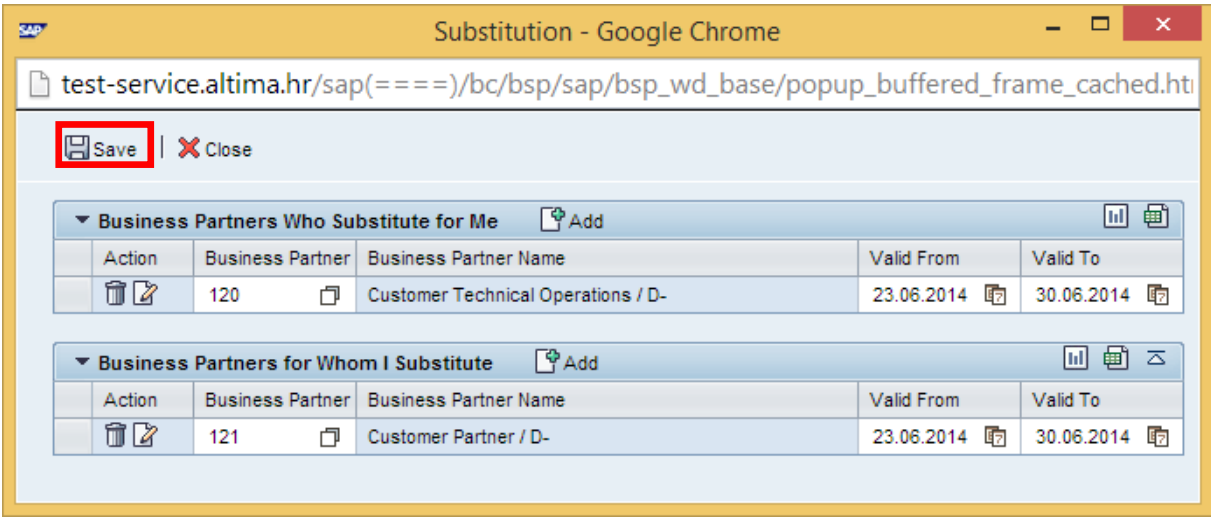

Now all items for substituted colleague will be listed in *My Messages – Reported By Me* section, with note that you are a substitute:

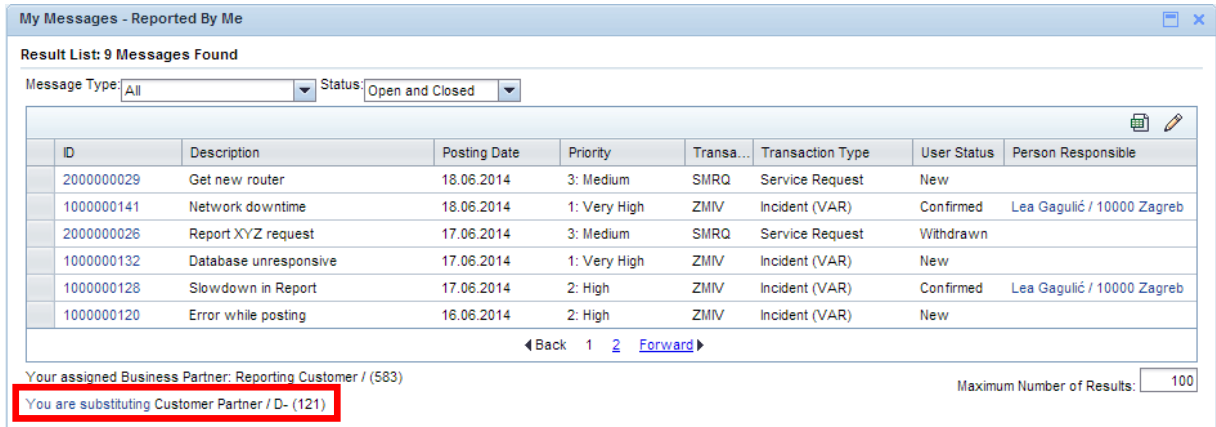